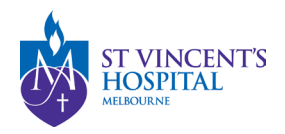

## How to submit a Breach Report on SAGE

1. Login to SAGE – Login instructions can be found [here.](https://www.svhm.org.au/research/researchers/resource-for-researchers/sage-resource-pack)

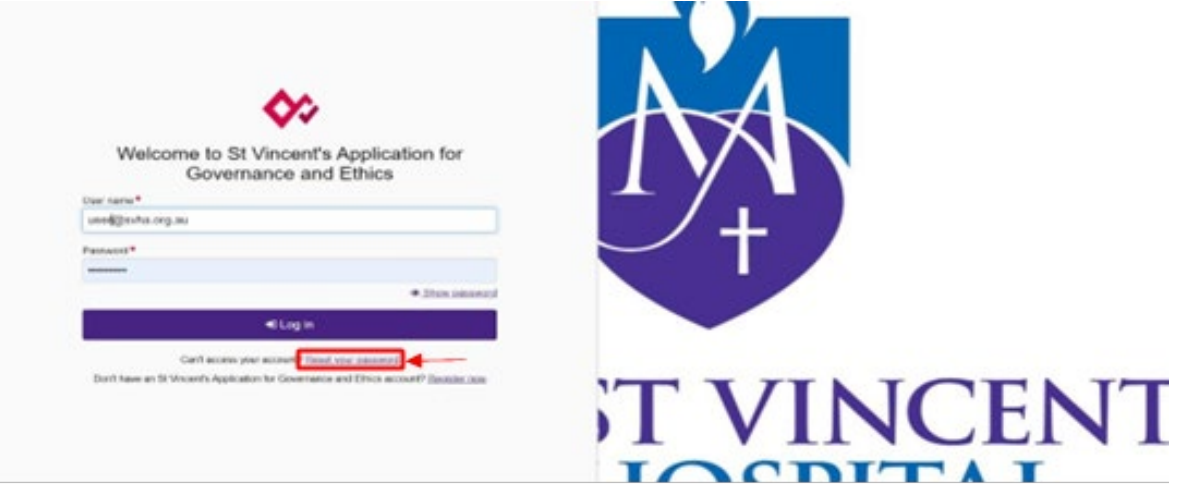

2. Locate your project on SAGE. Most active studies have been migrated and can be found on the PI/CPI's dashboard. Please contact [research.directorate@svha.org.au](mailto:research.directorate@svha.org.au) if you have an issue locating the project.

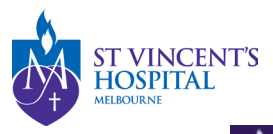

 $\Box$  Projects

Project > Projects

Listed below are all the projects you currently have access to.

By clicking a project, its related applications will also be displayed.

In order to submit an application (ethics and/or site-governance), you must first register the project - you can do that here by selecting the +New Project button al

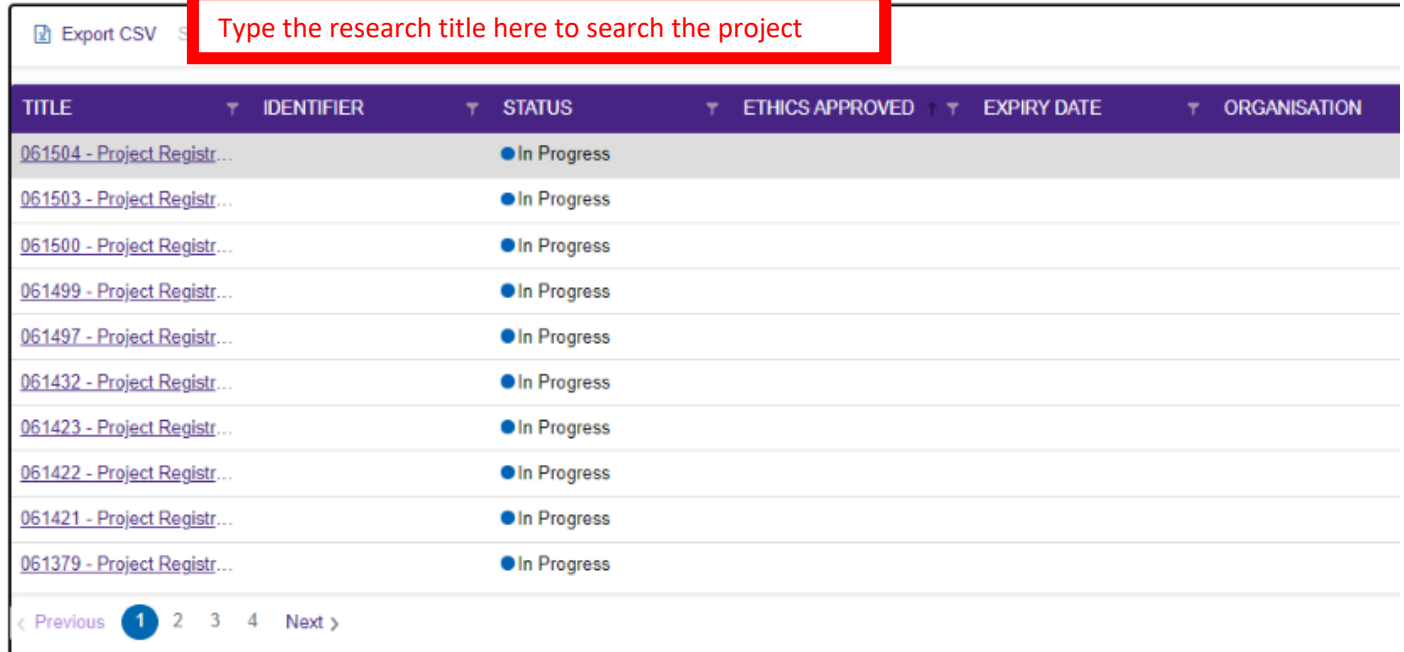

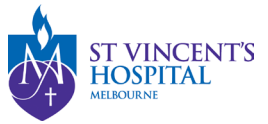

- 3. Under **'Hierarchy'** select the either the Ethics or Site Project
	- Please submit serious breach reports to the reviewing HREC and the RGO site at which the breach occurred

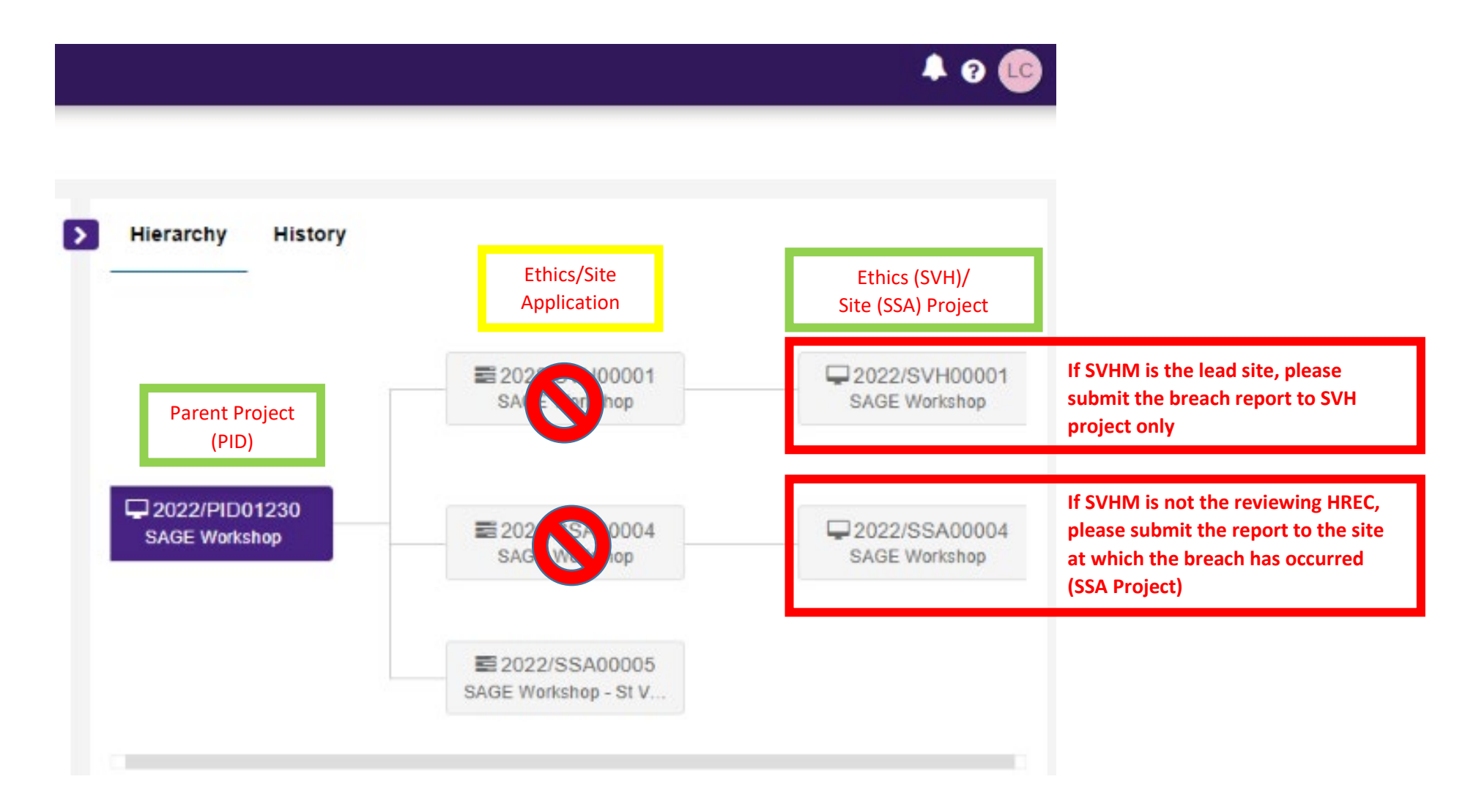

SAGE – How to submit a Breach report Version 1 –September 2023

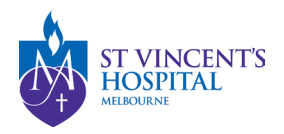

4. Click **'+New form'** and then **'Breach Report'**.

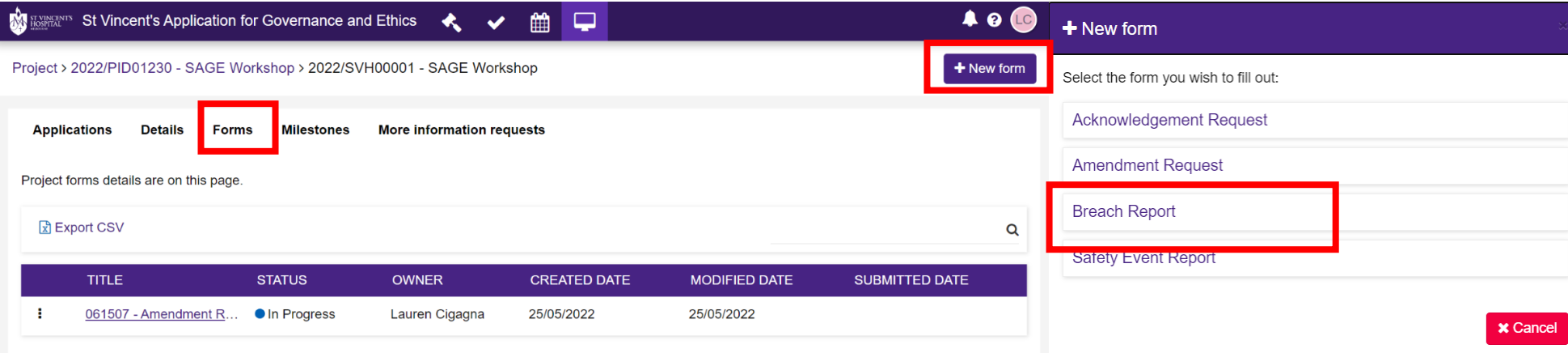

#### **5. Is this a new report or a follow-up report?**

- Select **Initial Report** if this is a new Breach and you have not reported this previously
- Select **Follow-Up Report** if you have already submitted a report for the same occurrence previously.

#### Is this a new report or a follow-up report? \*

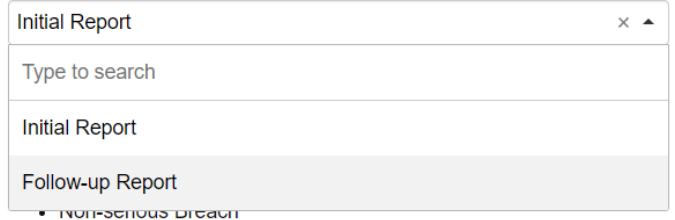

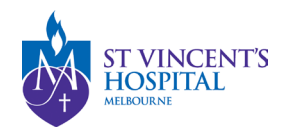

### **6. Breach Report Type:**

- Serious Breach Report
- Non-serious Breach Report
- Suspected (third-party) Breach Report

If unsure what type of breach report you need submit, you may see more instructions by selecting the "Show detailed description" option

# **Breach Report Type\***

The types of breach report that can be submitted to the HREC are:

- Serious Breach
- Non-serious Breach
- Suspected (Third Party) Breach

Show Detailed Description of Breach Report Types

**7. Complete the relevant sections that will appear depending on the type of breach selected.**

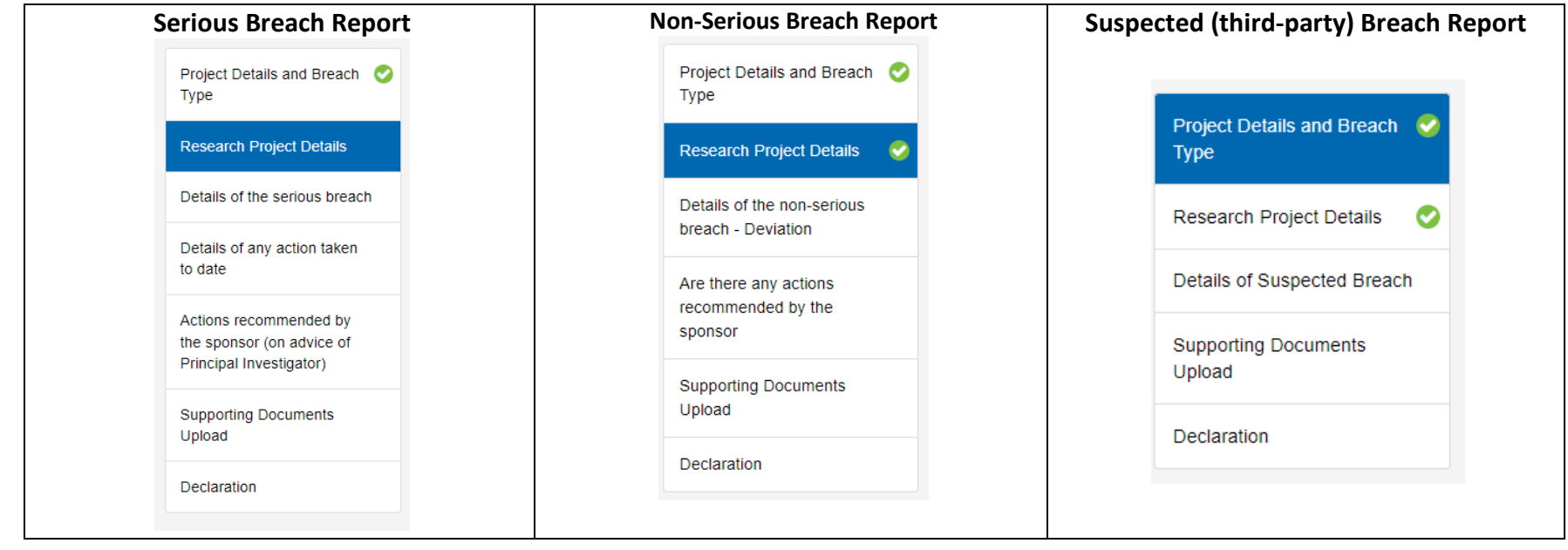

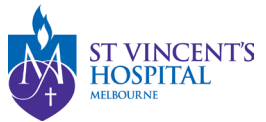

8. Once completed, click the **'Submit'** button. The PI/CPI, Administration Contact and Reporter will automatically receive an email notification that the report has been submitted, and the RGU will be able to process it on SAGE.

#### **9. After submitting the report**

- You **DO NOT** need to send another email to the RGU for submitting a breach report. However, if you do not receive a response from RGU within 10 business days, please follow up a[t research.ethics@svhm.org.au](mailto:research.ethics@svhm.org.au)
- To see your submitted Breach report form, click on the Option button and select download documents

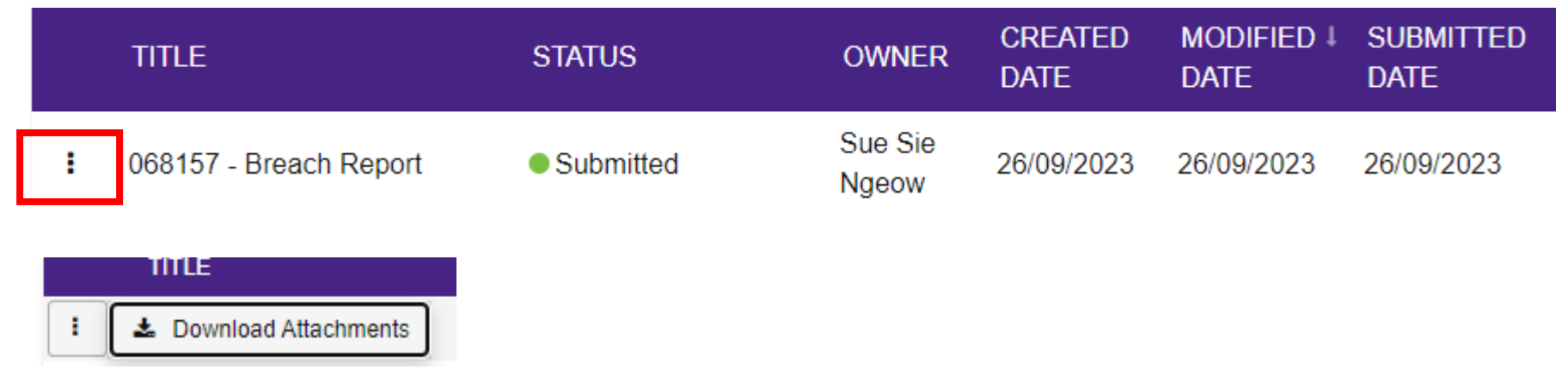

- You may disseminate the attachments via email to sponsors or other parties.